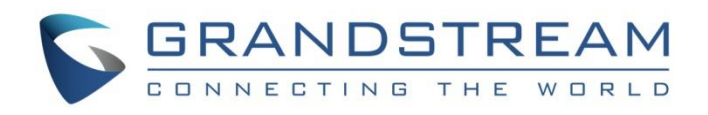

# Grandstream Networks, Inc.

Captive Portal Authentication via Facebook

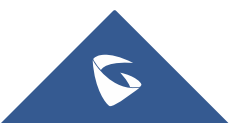

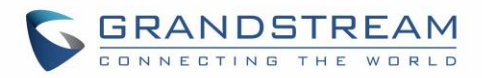

# **Table of Content**

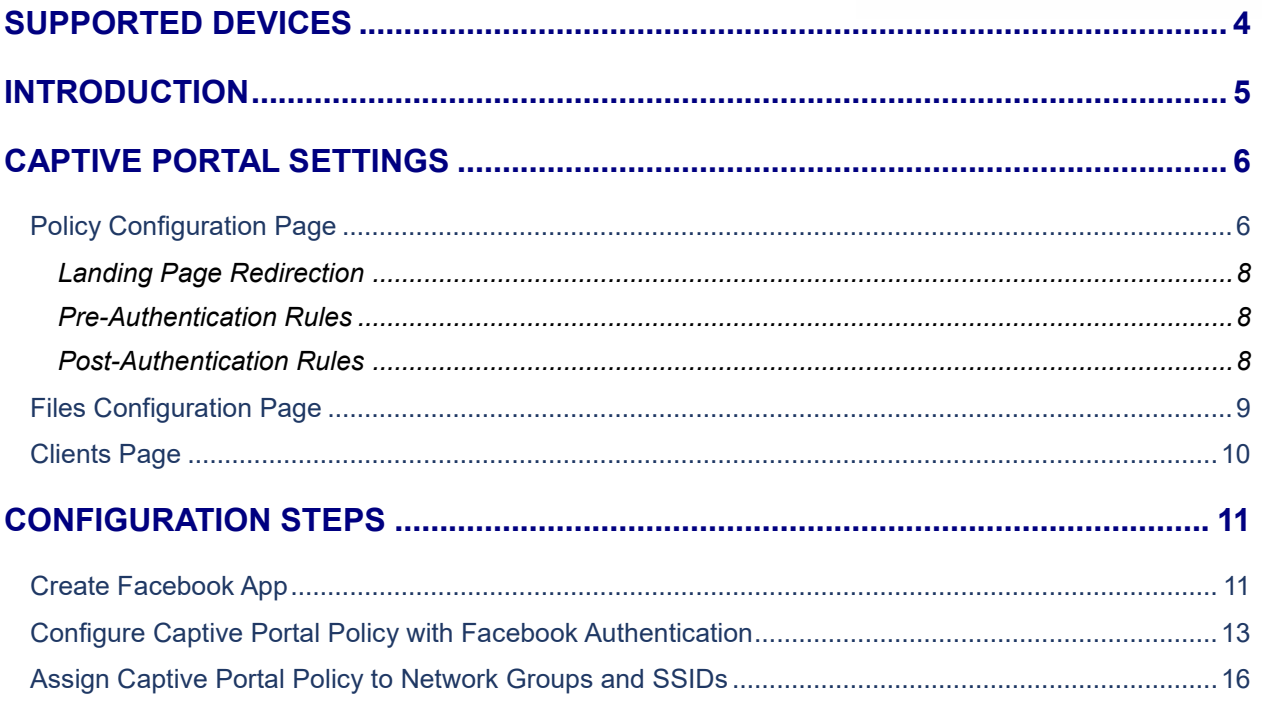

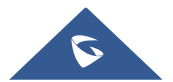

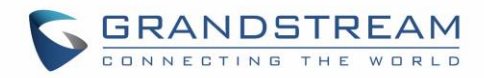

# **Table of Figures**

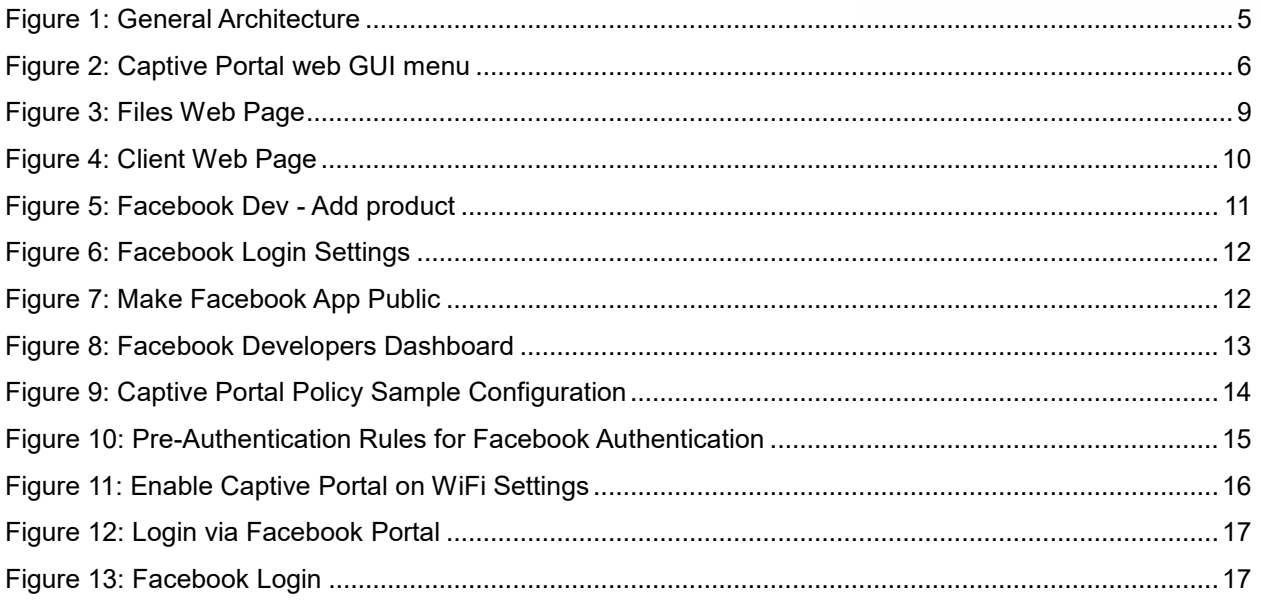

# **Table of Tables**

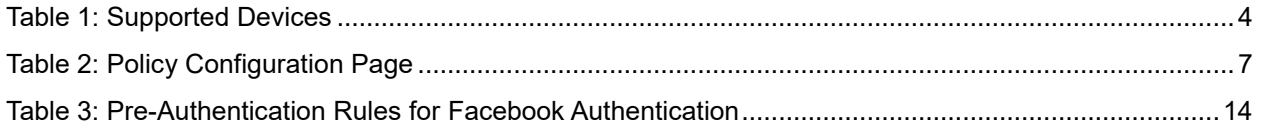

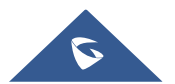

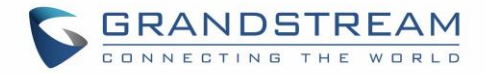

# <span id="page-3-0"></span>**SUPPORTED DEVICES**

<span id="page-3-1"></span>Following table shows Grandstream devices supporting Captive Portal with Facebook Authentication feature:

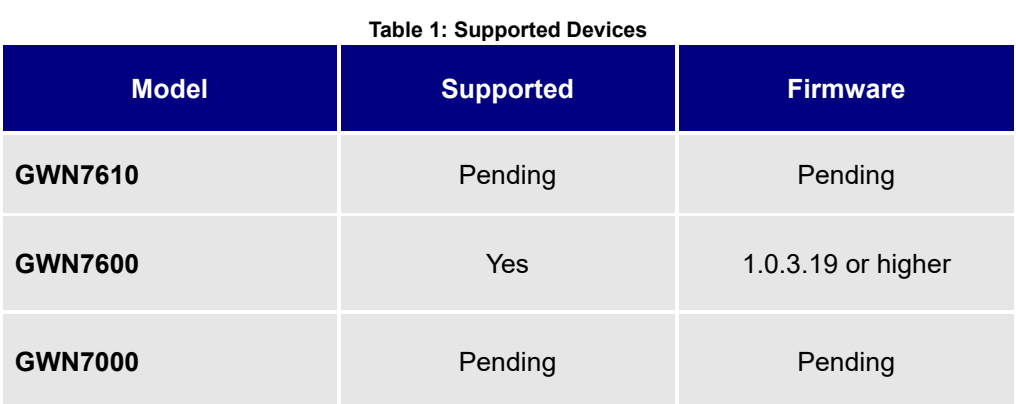

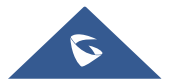

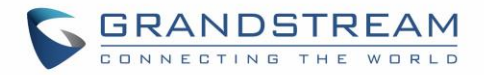

### <span id="page-4-0"></span>**INTRODUCTION**

Captive Portal feature on GWN760X Access Points allows to define a Landing Page (Web page) that will be displayed on WiFi clients' browsers when attempting to access Internet.

Once connected to GWN760X AP, WiFi clients will be forced to view and interact with that landing page before Internet access is granted.

Captive portal can be used in different environments including airports, hotels, coffee shops, business centers and others offering free WiFi hotspots for Internet users.

This guide describes how to setup the captive portal feature on the GWN760X series using Facebook Authentication.

The following figure illustrates an example of the landing page feature using Facebook authentication.

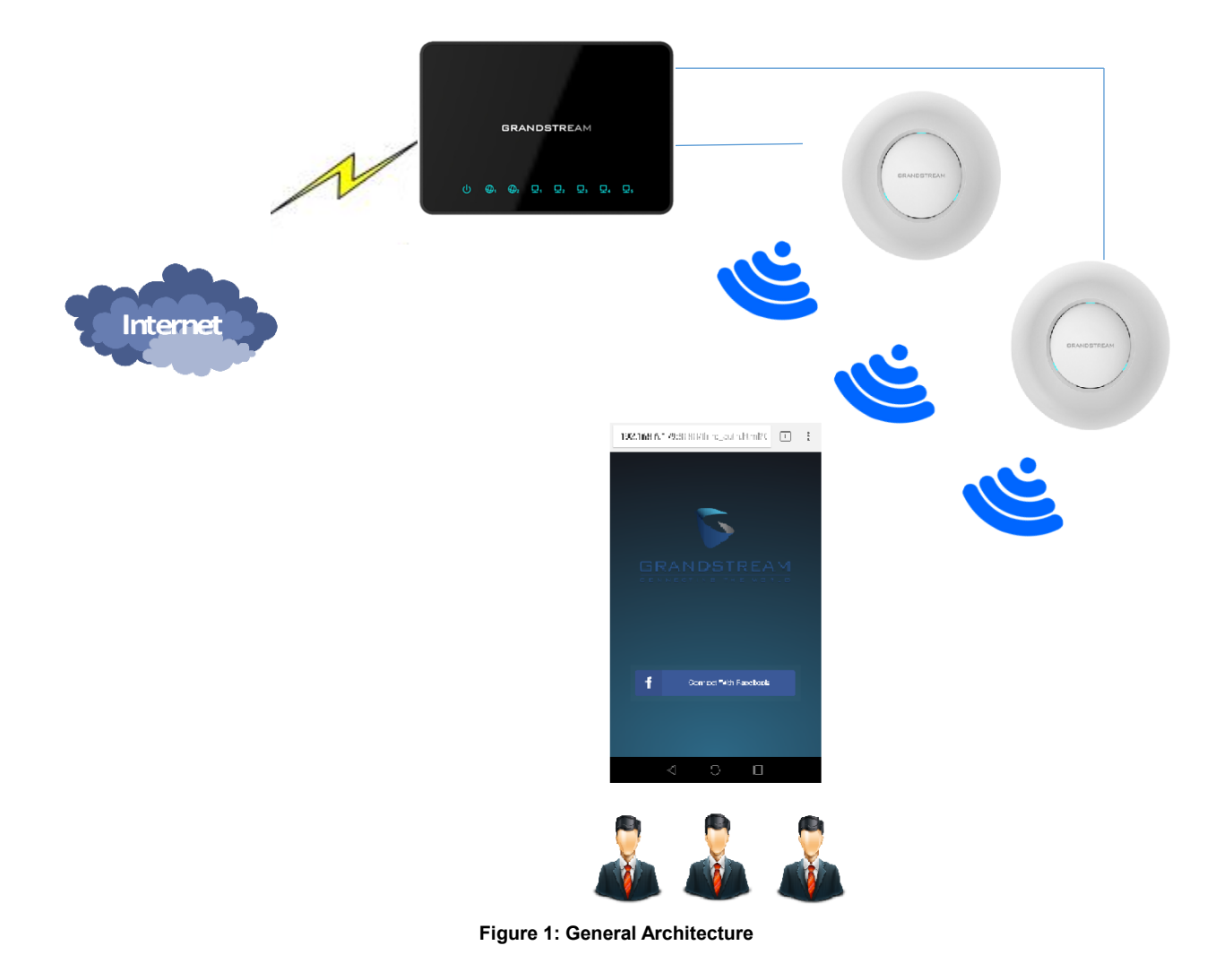

<span id="page-4-1"></span>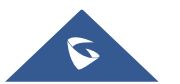

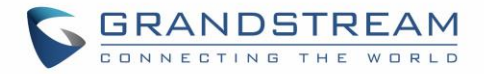

# <span id="page-5-0"></span>**CAPTIVE PORTAL SETTINGS**

The Captive Portal feature can be configured from the GWN760X web page, by navigating to "**Captive Portal**".

The page contains three tabs: **Policy**, **Files** and **Clients**.

- **Policy Tab**: In this page, users can configure multiple portal policies which then can be assigned to specifc network groups under the menu "**Network Groups**". (For example having nonauthentication based portal for temporary guests and setting up an authentication based portal policy for the internal staff).
- **Files Tab**: Under this tab, users could download and upload customized portal landing page to display to the users when they try to connect over the WiFi.
- **Clients Tab**: This tab lists the authenticated clients MAC addresses.

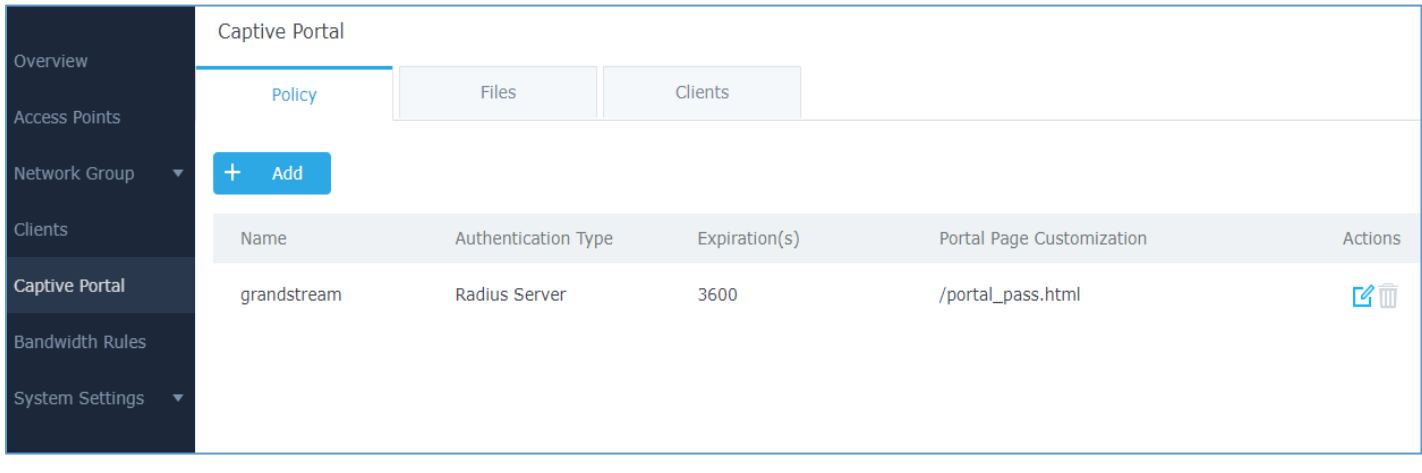

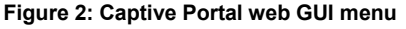

### <span id="page-5-2"></span><span id="page-5-1"></span>**Policy Configuration Page**

The Policy configuration allows users to configure and customize different captive portal policies which then can be selected on network group configuration page, giving the admin the ability to set different captive portals for each network group.

The following table describes all the settings on this page:

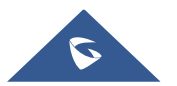

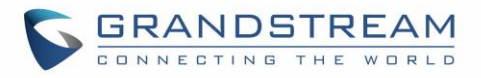

<span id="page-6-0"></span>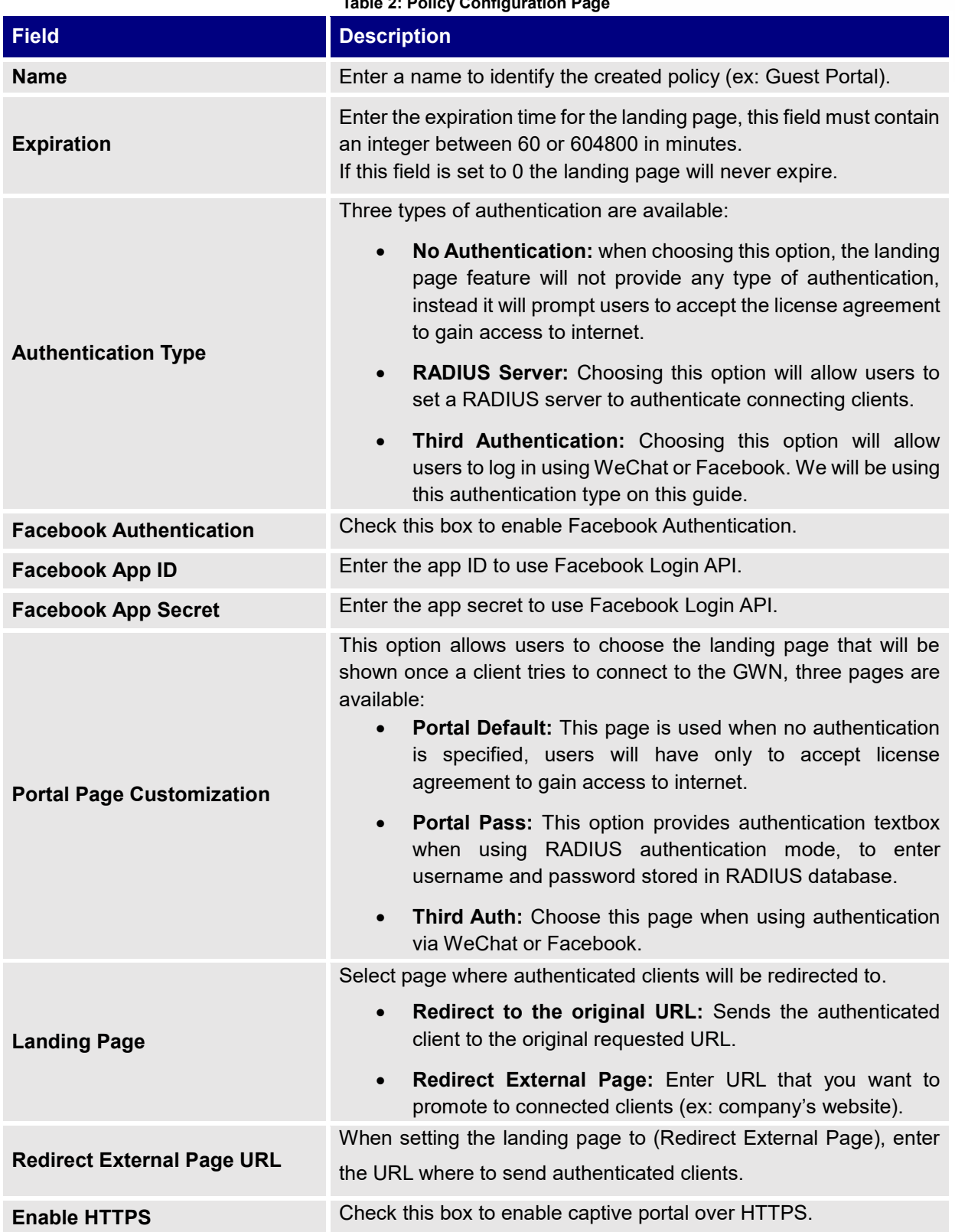

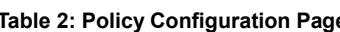

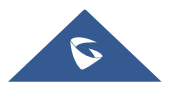

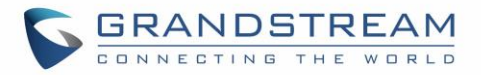

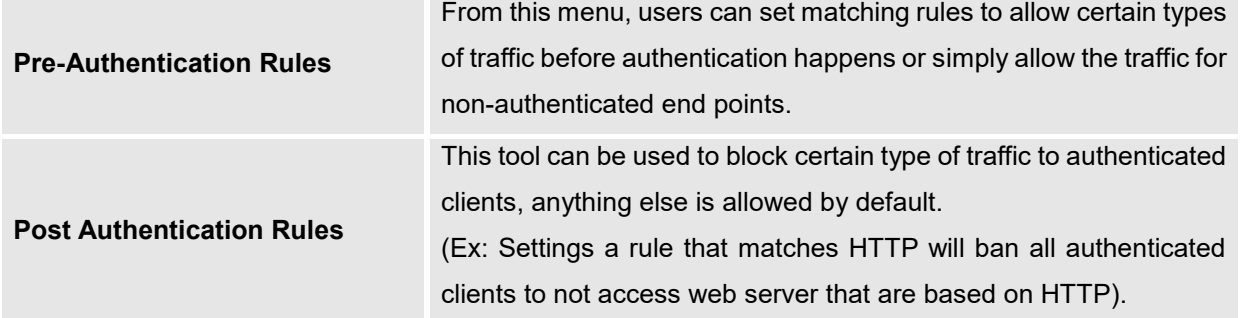

#### <span id="page-7-0"></span>**Landing Page Redirection**

This feature can be configured using the option "Redirect External Page URL" under the policy settings, and could be useful in the case the network admin wants to force all connected guest clients to be redirected to a certain URL (ex: company's website) for promotion and advertisement purposes.

<span id="page-7-1"></span>**Note:** Supported on GWN7600 Access Points only.

#### **Pre-Authentication Rules**

Using this option, users can set rules to match traffic that will be allowed for connected WiFi users before authentication process. This can be needed for example to setup Facebook authentication where some traffic should be allowed to Facebook server(s) to process the user's authentication. Or simply to be used to allow some type of traffic for unauthenticated users.

**Note:** Supported on GWN7600 Access Points only.

#### <span id="page-7-2"></span>**Post-Authentication Rules**

On the other hand, post authentication rules are used to match traffic that will be banned for WiFi clients after authentication. As an example, if you want to disallow connected WiFi clients to issue Telnet or SSH traffic after authentication then you can set post authentication rules to match that traffic and once a connected client passes the authentication process they will be banned from issuing telnet and SSH connections.

**Note:** Supported on GWN7600 Access Points only.

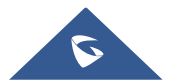

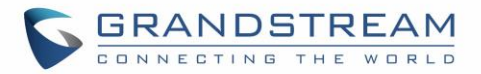

### <span id="page-8-0"></span>**Files Configuration Page**

Files configuration page allows to view and upload HTML pages and related files (images…).

The captive portal uses portal\_default.html as default portal page. When using Facebook authentication,

users need to select **third\_auth.html** as the portal page to let the user login via Facebook.

The following figure shows default files used for Captive Portal in GWN Access point.

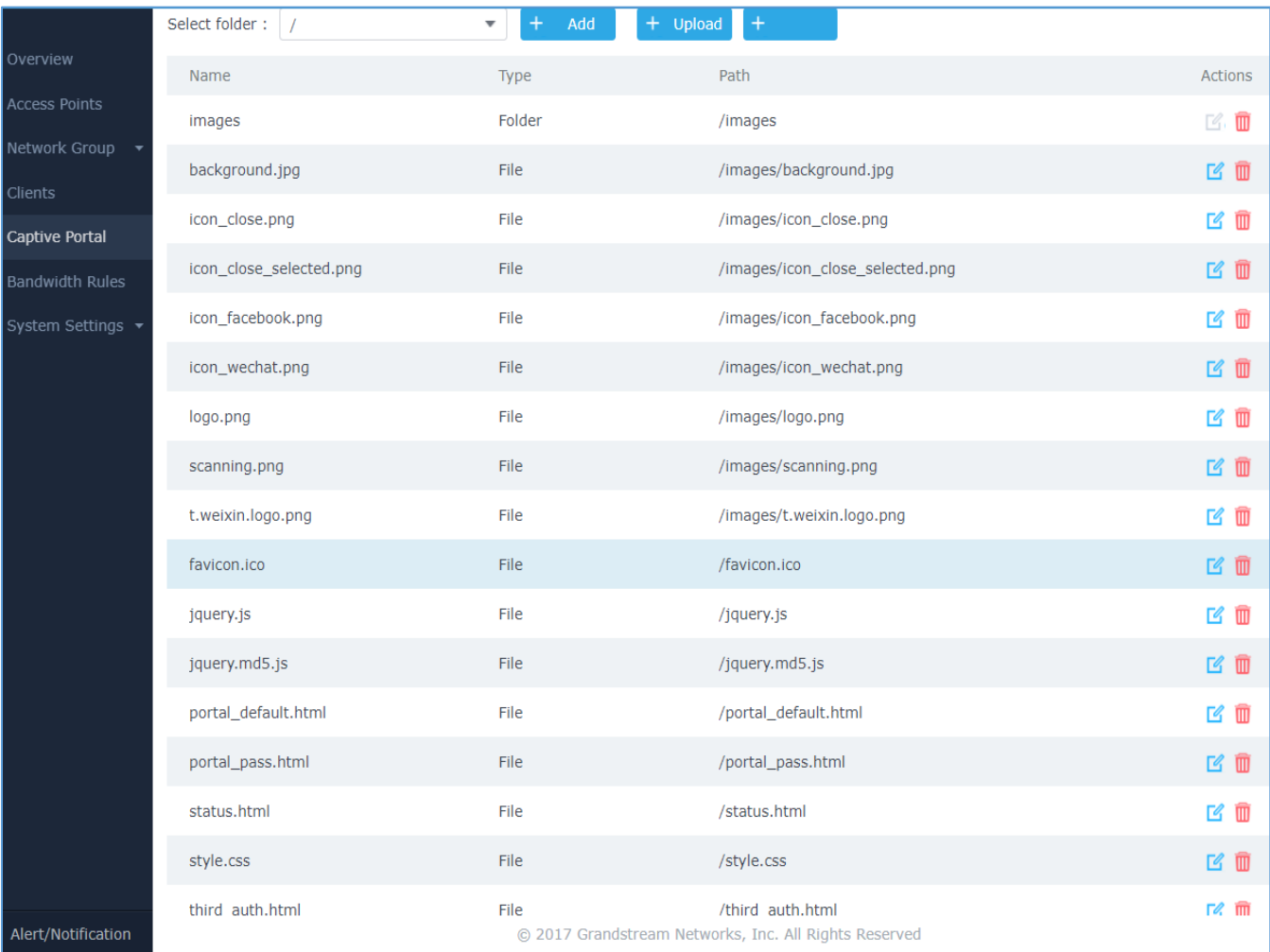

#### **Figure 3: Files Web Page**

- <span id="page-8-1"></span>Click  $\Box$  to upload a new web page.
- Click  $\Theta$  add Folder to add a new folder.
- $\overline{\text{Click}}$   $\overline{\text{ (4)}$  upload to upload files to the selected folder.
- Folder can be selected from the dropdown list.

Select folder: /images

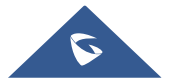

 $\overline{\mathbf{v}}$ 

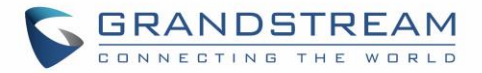

### <span id="page-9-0"></span>**Clients Page**

For Information Purposes Clients page lists MAC addresses of authenticated devices using captive portal. As we can see on the below figure, two WiFi clients have been authenticated and granted internet access from the GWN7610 access points:

- ✓ Client 1 *E8:DE:27:0B:C1:E7*
- ✓ Client 2 *DC:09:4C:A4:38:BE*

<span id="page-9-1"></span>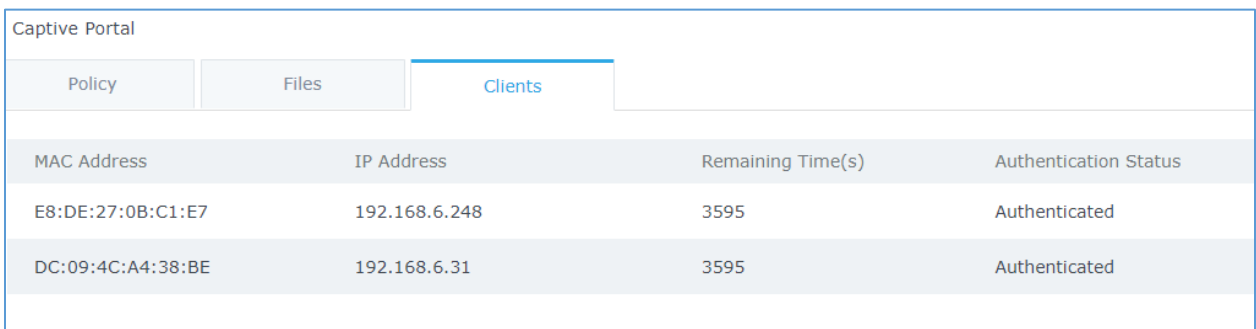

**Figure 4: Client Web Page**

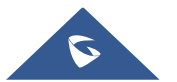

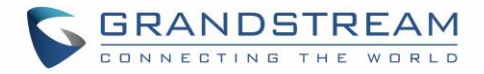

# <span id="page-10-0"></span>**CONFIGURATION STEPS**

<span id="page-10-1"></span>In this section, we will provide all steps needed to use Captive Portal with Facebook authentication.

### **Create Facebook App**

To use Facebook Login API, users need first to create an APP under developers' platform and set some OAuth settings to allow login authentication between GWN Access Points and Facebook servers.

We summarize in the following section the required steps:

- 1. Go to Facebook developers' platform:<https://developers.facebook.com/apps>
- 2. Login using your account and enter your phone number to receive verification code.
- 3. Create a new APP and give it a name (ex: GWN\_Captive\_Portal).
- 4. On the left bar, click on **+Add Product** to add Facebook login feature:

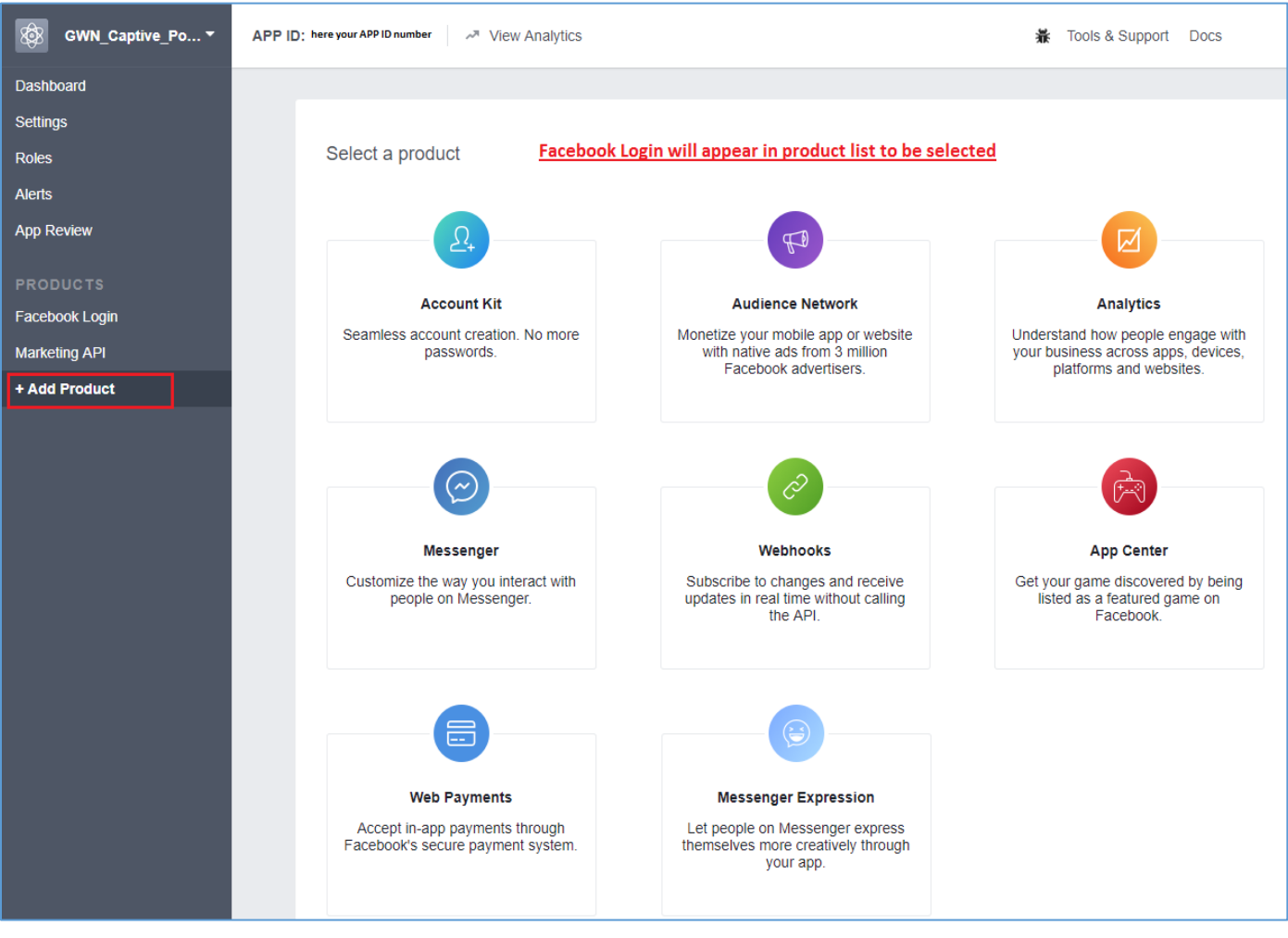

**Figure 5: Facebook Dev - Add product**

<span id="page-10-2"></span>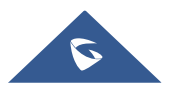

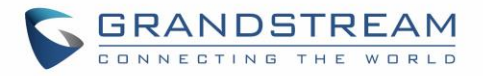

- 5. Under Facebook Login settings, enter the valid OAuth redirect URIs to allow authentication requests from your access points. For each AP, note its IP address and make sure to enter two URIs per access point as following:
- GWN\_Captive\_Po... ▼ ☎ APP ID: 133860093879759 <br>
Now Analytics 最 Tools & Support Docs **Dashboard** Settings **Client OAuth Settings** Roles Client OAuth Login Alerts Yes Enables the standard OAuth client token flow. Secure your application and prevent abuse by locking down which token redirect URIs are allowed with the options below. Disable globally if App Review not used. [?] No Force Web OAuth Reauthentication<br>When on, prompts people to enter **PRODUCTS** Web OAuth Login Yes Enables web based OAuth client login **Facebook Login** for building custom login flows. [?] their Facebook password in order to log in on the web. [?] **Settings** Embedded Browser OAuth Login Quickstart **No** Enables browser control redirect uri for OAuth client login. [?] Marketing API + Add Product Valid OAuth redirect URIs http://192.168.6.179:8080/ × https://192.168.6.179:8443/ × Login from Devices **No** Enables the OAuth client login flow for devices like a smart TV [?]
- **[http://IP\\_ADDRESS:8080](http://ip_address:8080/)**
- **https://IP\_ADDRESS:8443**

**Figure 6: Facebook Login Settings**

<span id="page-11-0"></span>6. Press **Save Changes**.

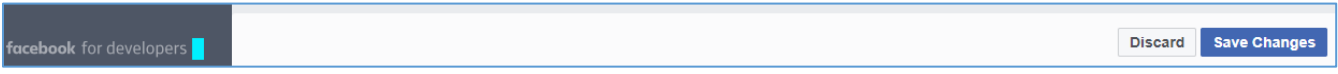

7. Next, make sure to set the Facebook App public by going under **App Review** and settings it to Yes.

| <b>Dashboard</b>  |                                                                       |
|-------------------|-----------------------------------------------------------------------|
| <b>Settings</b>   | Make GWN Captive Portal public?                                       |
| <b>Roles</b>      |                                                                       |
| <b>Alerts</b>     | <b>Yes</b><br>Your app is currently live and available to the public. |
| <b>App Review</b> |                                                                       |
|                   |                                                                       |

**Figure 7: Make Facebook App Public**

<span id="page-11-1"></span>8. Finally, got to Dashboard page and take note of the APP ID and App Secret (press **Show** to display it) since these two credentials will be used on the GWN configuration as shown on the following sections.

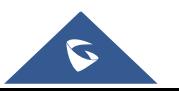

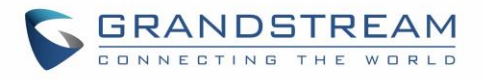

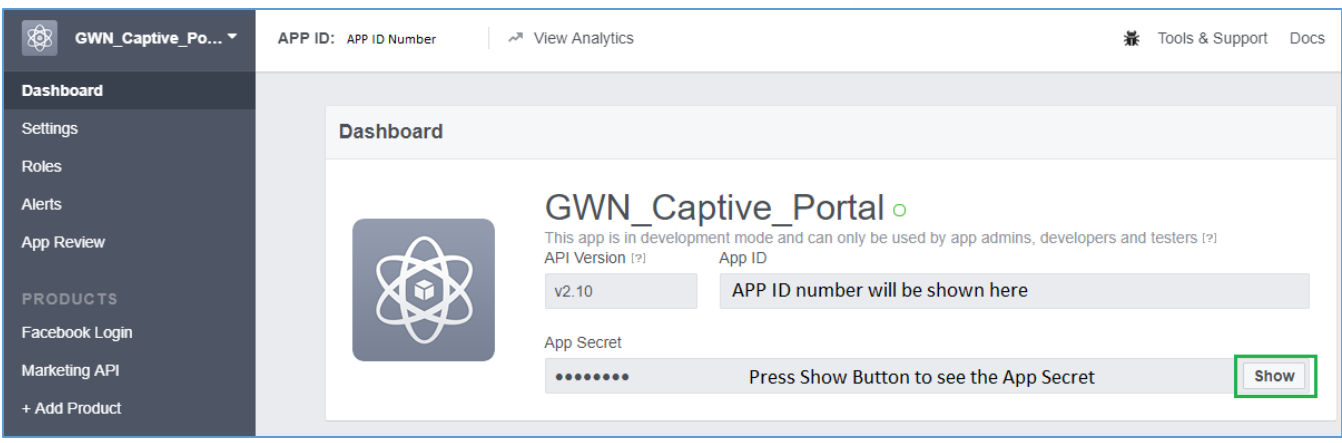

**Figure 8: Facebook Developers Dashboard**

### <span id="page-12-1"></span><span id="page-12-0"></span>**Configure Captive Portal Policy with Facebook Authentication**

After configuring the basic settings for the Facebook app, make sur to take note of the APP ID and Secret ID to use them when configuring captive portal policy.

Users could navigate on the web GUI under Captive Portal menu and add new policy with Facebook authentication and configure the following required options.

- **Authentication Type:** Third Authentication.
- Enable **Facebook Authentication.**
- Enter the Facebook **App ID** and **Secret**.
- Portal Page Customization: **/third\_auth.html**

Following figure shows a sample configuration for Facebook authentication based on portal policy.

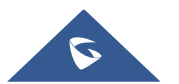

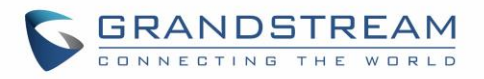

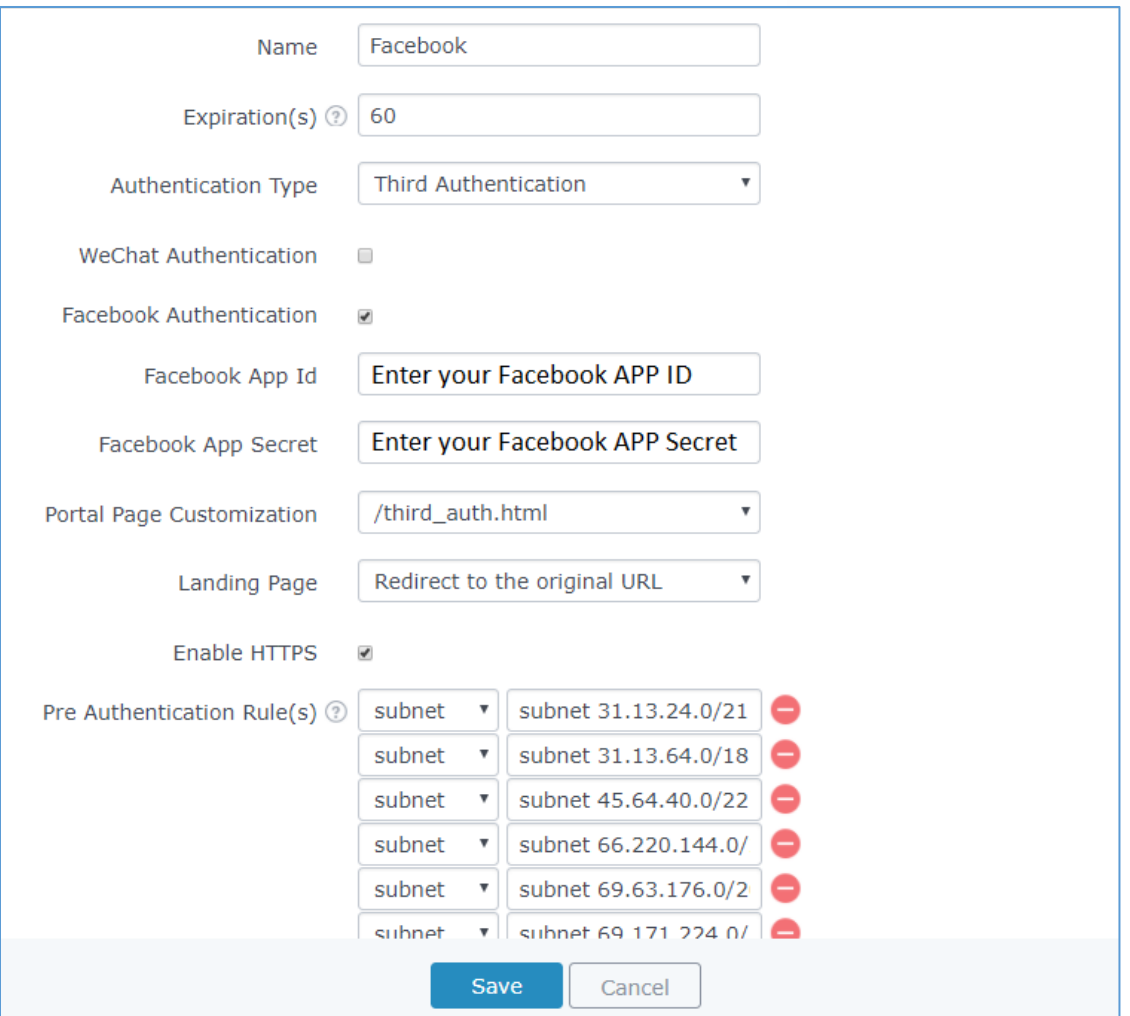

**Figure 9: Captive Portal Policy Sample Configuration**

#### <span id="page-13-0"></span>**Pre-Authentication Rules**

When using Facebook authentication for captive portal policy, users need to make sure to setup the following subnets under pre-authentication rules to allow communication with Facebook server during the authentication process and before deciding to allow or deny the WiFi client the access to Internet.

<span id="page-13-1"></span>The following table lists all subnets to be entered when using Facebook Authentication.

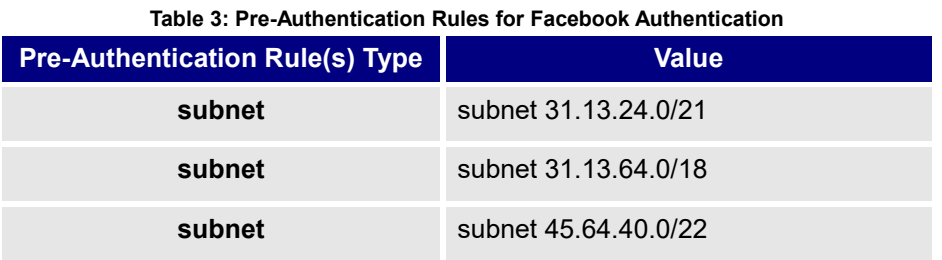

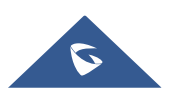

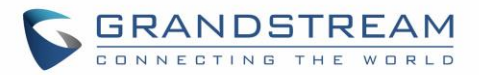

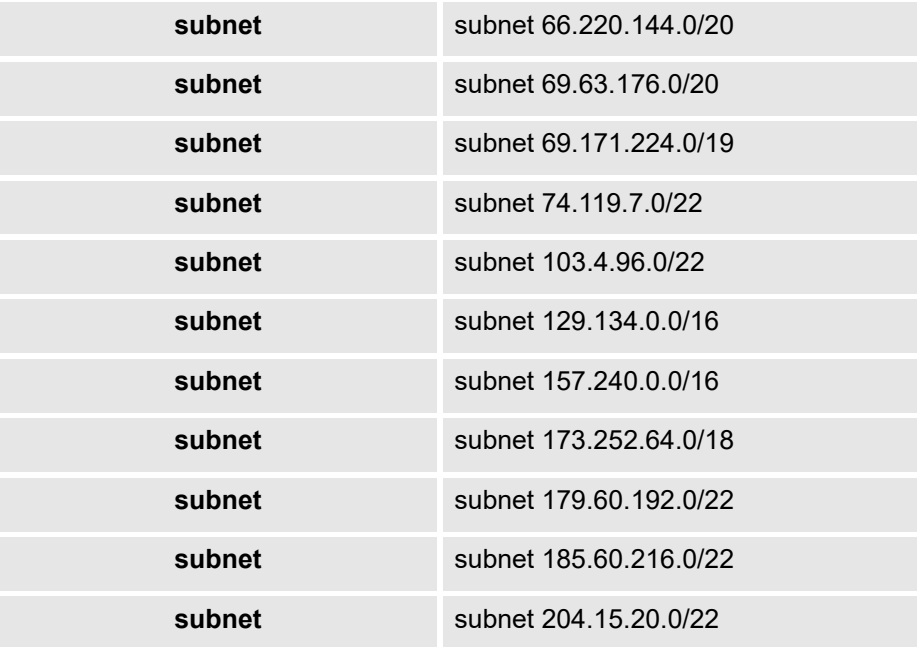

Following figure shows the list of the subnets that should be included.

| Pre Authentication Rule(s) 2 | subnet | v | subnet 31.13.24.0/21      |  |
|------------------------------|--------|---|---------------------------|--|
|                              | subnet | ▼ | ٨<br>subnet 31.13.64.0/18 |  |
|                              | subnet | ۷ | ۸<br>subnet 45.64.40.0/22 |  |
|                              | subnet | ۷ | ۸<br>subnet 66.220.144.0/ |  |
|                              | subnet | ▼ | ٨<br>subnet 69.63.176.0/2 |  |
|                              | subnet | ▼ | 8<br>subnet 69.171.224.0/ |  |
|                              | subnet | ▼ | subnet 74.119.76.0/2      |  |
|                              | subnet | ▼ | ٥<br>subnet 103.4.96.0/22 |  |
|                              | subnet | ▼ | subnet 129.134.0.0/1      |  |
|                              | subnet | ۷ | Ξ<br>subnet 157.240.0.0/1 |  |
|                              | subnet | ۷ | ۸<br>subnet 173.252.64.0/ |  |
|                              | subnet | ▼ | ٨<br>subnet 179.60.192.0/ |  |
|                              | subnet | ▼ | 8<br>subnet 185.60.216.0/ |  |
|                              | subnet | ۷ | subnet 204.15.20.0/2      |  |
|                              |        |   |                           |  |

**Figure 10: Pre-Authentication Rules for Facebook Authentication**

<span id="page-14-0"></span>Once this is done, make sure to save and apply the configuration and we will check on the next steps how to assign the configured policy to network groups and SSIDs.

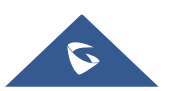

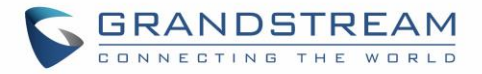

### <span id="page-15-0"></span>**Assign Captive Portal Policy to Network Groups and SSIDs**

Once the captive portal policy has been configured with correct settings and pre-authentication rules for Facebook Authentication, users can assign the created policy to a network group or additional SSID under WiFi settings tab.

Navigate to Network Groups menu and under WiFi settings click on "Enable Portal Policy", then select the configured policy from the drop-down policy as shown on the following figure.

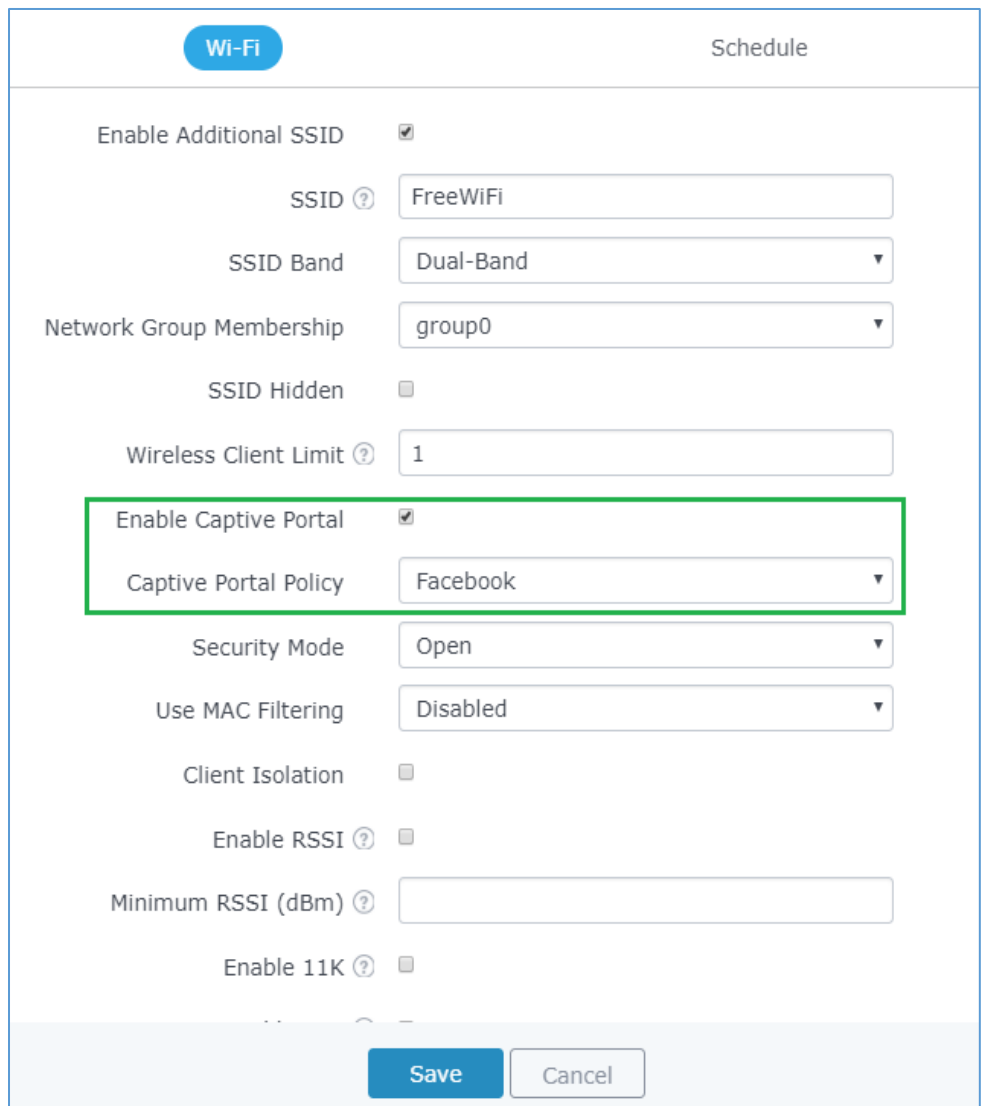

**Figure 11: Enable Captive Portal on WiFi Settings**

<span id="page-15-1"></span>After this is done, save and apply the settings then the AP will broadcast the new WiFi settings for the users. Once a client tries to connect to the Internet via WiFi, they will be request to login using their Facebook account.

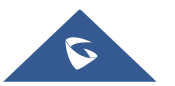

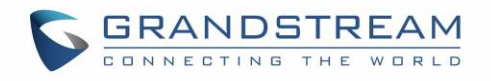

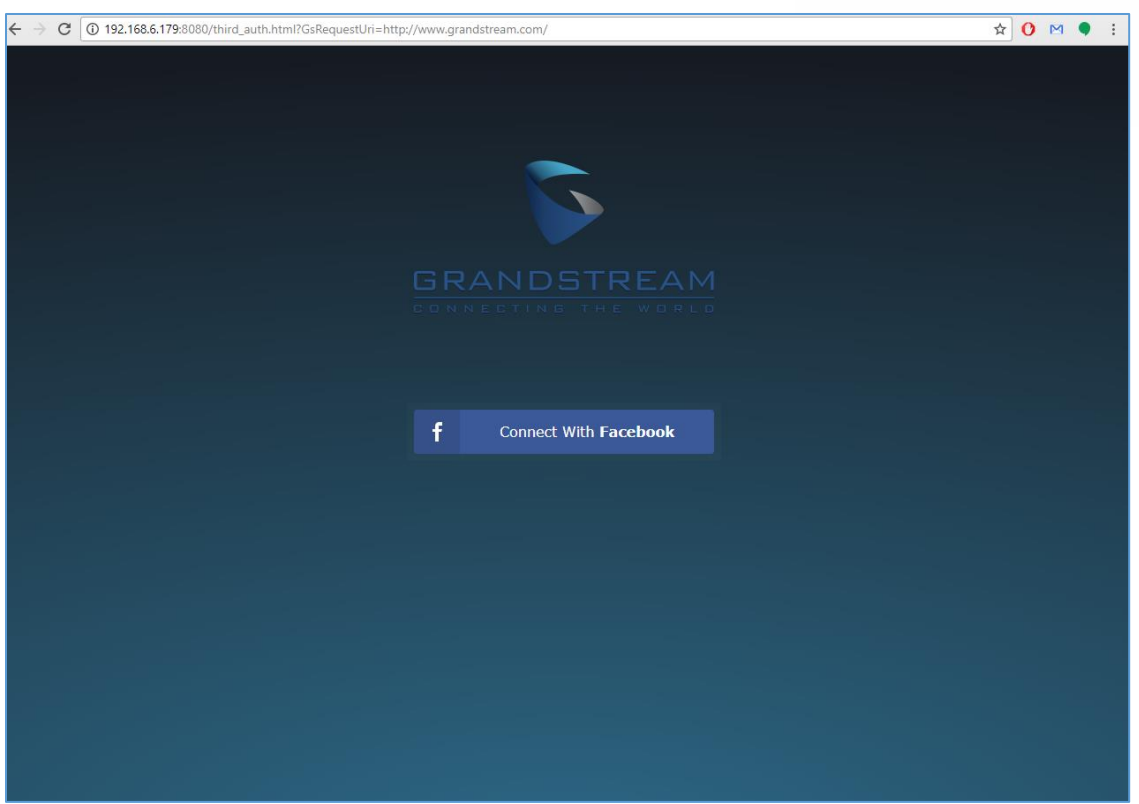

**Figure 12: Login via Facebook Portal**

<span id="page-16-0"></span>The user then clicks on the button **« Connect with Facebook »** and will be redirected to Facebook login page to enter his/her account credentials as shown on the following figure.

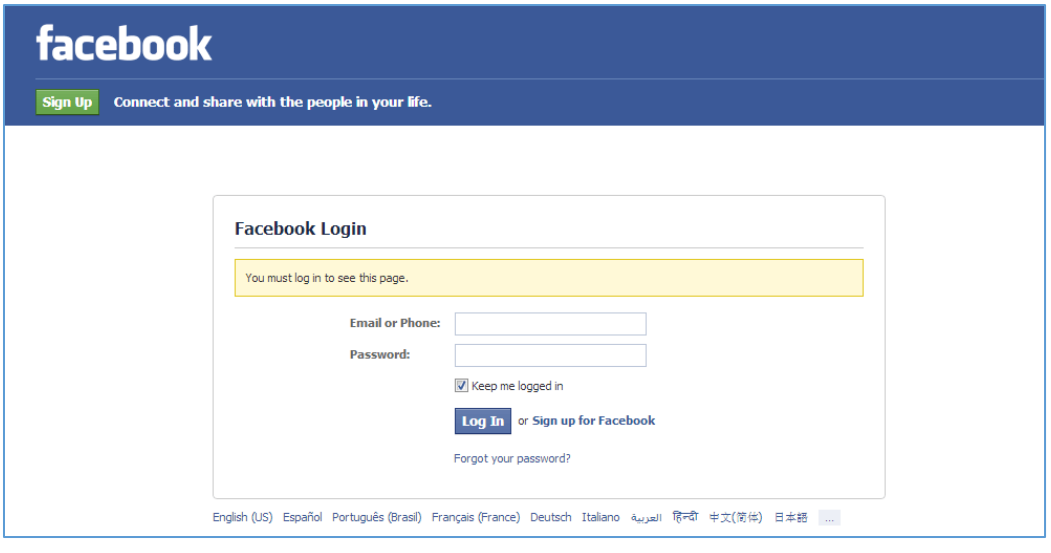

**Figure 13: Facebook Login**

<span id="page-16-1"></span>If authentication credentials are correct, the user will be forwarded to the requested URL or redirected to a configured external URL depending on the setting of the option **Landing Page** on captive portal **policy**.

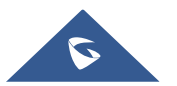